# **Une WORDPRESS MENÜ OLUȘTURMA**

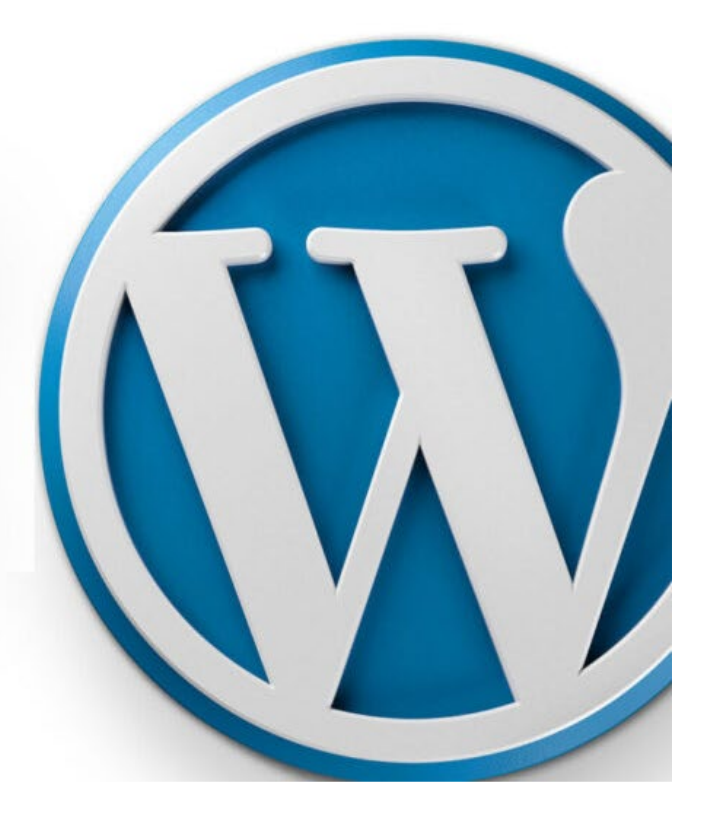

### **WordPress Menü Oluşturma**

[Yazar: Sinan Özler](https://www.51.com.tr/author/admin/) Tarih: 9 Nisan 2023 Kategori: [WordPress Destek](https://www.51.com.tr/wordpress/)

**WordPress**, açık kaynak kodlu bir içerik yönetim sistemidir (CMS). WordPress, kullanıcıların web sitelerini oluşturmalarına, düzenlemelerine ve yönetmelerine olanak tanıyan bir yazılım platformudur.

https://www.51.com.tr/wordpress/wordpress-menu-olusturma/[6.06.2023 15:03:39]

#### İçindekiler

- 1. [WordPress Menü Nedir?](#page-1-0)
- 2. [WordPress Menü Olu](#page-2-0)[ş](#page-2-0)[turma Nasıl Yapılır?](#page-2-0)
- 3. [WordPress Menü Ayarları](#page-3-0)
- 4. [WordPress Menü Eklentileri](#page-4-0)

[WordPress](https://wordpress.org/) , basit bir blog oluşturma aracından daha fazlasıdır. Bugün, WordPress, e-ticaret siteleri, iş web siteleri, kurumsal web siteleri, kişisel web siteleri ve hatta uygulamalar dahil olmak üzere birçok farklı türde web sitesi oluşturmak için kullanılır.

WordPress, kullanıcıların bir dizi tema ve eklenti seçerek web sitelerini özelleştirmelerine olanak tanır. Temalar, web sitenizin tasarımını ve stilini kontrol etmenize, eklentiler ise web sitenize özel işlevler eklemenize olanak tanır.

WordPress, kullanımı kolay bir arayüze sahip olduğu için, teknik bilgiye sahip olmayan kullanıcılar bile web sitelerini kolayca yönetebilirler. Ayrıca, WordPress topluluğunun genişliği sayesinde, kullanıcılar geniş bir destek ve yardım ağına erişebilirler.

#### <span id="page-1-0"></span>WordPress Menü Nedir?

WordPress menü, web sitenizdeki sayfaları, kategorileri, özel bağlantıları ve alt menüleri düzenlemenize olanak tanıyan bir özelliktir. Bu menüler, web sitenizin navigasyonunu kontrol etmenizi ve kullanıcıların web sitenizde gezinmelerini kolaylaştırmanızı sağlar.

WordPress menüleri, web sitenizdeki sayfaları ve kategorileri doğrudan web sitenizin ana menüsüne veya alt menülerine ekleyebilirsiniz. Ayrıca, özel bağlantılar da ekleyebilirsiniz, bu bağlantılar web sitenizdeki herhangi bir sayfaya, gönderiye, kategoriye veya harici bir URL'ye yönlendirilebilir.

[WordPress](https://www.51.com.tr/wordpress/) menülerini özelleştirmek oldukça kolaydır. Menülerin sıralamasını değiştirebilir, yeni menüler ekleyebilir veya mevcut menüleri düzenleyebilirsiniz. Menülerinizi web sitenizin tasarımına uyacak şekilde özelleştirebilirsiniz. Ayrıca, birçok WordPress teması özel menüler için farklı tasarım seçenekleri sunar.

WordPress menüleri, web sitenizin kullanıcı deneyimini artırmanıza yardımcı olabilir. Kullanıcılar web sitenizde gezinirken, menüler sayesinde kolayca aradıkları sayfaya veya kategoriye erişebilirler. Bu, web sitenizin kullanımını kolaylaştırır ve kullanıcıların web sitenizde daha uzun süre kalmasını sağlar.

### <span id="page-2-0"></span>WordPress Menü Oluşturma Nasıl Yapılır?

**WordPress menü oluşturma** işlemi aşağıdaki adımları izleyerek yapılabilir:

| ٠<br>Æ<br>驅                              | Mention 1 percentage and<br><b>Contract Contract</b> | <b>One</b>                                               |                      |  |  |  |
|------------------------------------------|------------------------------------------------------|----------------------------------------------------------|----------------------|--|--|--|
| ×                                        | Dealers and the control of the con-                  |                                                          |                      |  |  |  |
| Ħ                                        |                                                      |                                                          |                      |  |  |  |
| ×<br>time.                               |                                                      | <b>College Commercial</b><br><b>Britain Color</b>        | 71<br><b>Service</b> |  |  |  |
| Ę                                        | <b>CONTRACTOR</b><br><b>Charles and Charles</b>      | <b>By Colora Caballin Car (2000) Printed By Colorado</b> |                      |  |  |  |
| ä.                                       | --                                                   |                                                          |                      |  |  |  |
| ā<br><b>COMMERCIAL</b><br>$\bullet$<br>۰ |                                                      |                                                          |                      |  |  |  |
| 朣<br>فتناد                               |                                                      |                                                          |                      |  |  |  |
|                                          |                                                      |                                                          |                      |  |  |  |

*WordPress Menü Oluşturma Nasıl Yapılır?*

- 1. Adım: WordPress'e giriş yapın ve yönetici paneline gidin.
- 2. Adım: Sol menüden "Görünüm" seçeneğine tıklayın ve açılır menüden "Menüler" seçeneğine tıklayın.
- 3. Adım: "Menüler" sayfasında, "Menü Adı" kutusuna bir isim yazın ve "Menü Oluştur" düğmesine tıklayın.
- 4. Adım: Menü oluşturulduktan sonra, "Sayfalar" sekmesine tıklayarak web sitenizdeki mevcut sayfaları görüntüleyebilirsiniz. Ayrıca, "Özel Bağlantılar" sekmesine tıklayarak web sitenizdeki herhangi bir sayfaya veya harici bir URL'ye bağlantı ekleyebilirsiniz.
- 5. Adım: Sayfaları veya özel bağlantıları menüye eklemek için kutuların yanındaki kutucukları işaretleyin ve "Menüye Ekle" düğmesine tıklayın.
- 6. Adım: Menü öğeleri menü oluşturma alanına eklenir. Sıralama düzenlemek için menü öğelerini fareyle sürükleyebilirsiniz.
- 7. Adım: Ana menünün yanı sıra alt menüler de ekleyebilirsiniz. Bunun için, alt menü öğelerini sürükleyerek ana menünün altında bırakmanız yeterlidir.
- 8. Adım: Menü tasarımınızı özelleştirmek için "Menü Yapısı" bölümünde "Sütunlar" ve "Katmanlar" seçenekleri mevcuttur. Bu seçenekler, menünüzün tasarımını değiştirmenize olanak tanır.
- 9. Adım: Menü oluşturulduktan sonra, "Kaydet Menü" düğmesine tıklayarak menünüzü kaydedin.
- 10. Adım: Menüyü web sitenizde göstermek için, "Yerleştirme" bölümünde menüyü nereye yerleştirmek istediğinizi seçin ve "Menü Kaydet" düğmesine tıklayın.

**WordPress menü oluşturma** işlemi bu adımları izleyerek tamamlanabilir. Menülerinizin tasarımını ve düzenini istediğiniz zaman değiştirebilirsiniz.

## <span id="page-3-0"></span>WordPress Menü Ayarları

WordPress menü ayarları, web sitenizin menülerini özelleştirmenize ve ayarlamanıza olanak tanır. Menü ayarlarına erişmek için aşağıdaki adımları takip edebilirsiniz:

- 1. Adım: WordPress'e giriş yapın ve yönetici paneline gidin.
- 2. Adım: Sol menüden "Görünüm" seçeneğine tıklayın ve açılır menüden "Menüler" seçeneğine tıklayın.
- 3. Adım: "Menüler" sayfasında, menülerinizi düzenlemek için mevcut menü öğelerini görüntüleyebilirsiniz. Ayrıca, yeni menüler ekleyebilir ve mevcut menü öğelerini düzenleyebilirsiniz.
- 4. Adım: "Menü Yapısı" bölümünde, menülerinizi özelleştirmek için bir dizi seçenek bulunur. Bu seçenekler şunları içerir:
- Sütunlar: Menülerinizi sütunlar halinde düzenlemenize olanak tanır.
- Katmanlar: Menülerinizi katmanlar halinde düzenlemenize olanak tanır.
- Açıklama: Menü öğelerinin altında açıklama eklemenize olanak tanır.
- CSS Sınıfı: Menü öğelerine CSS sınıfları eklemenize olanak tanır.
- Link Hedefi: Menü öğelerinin açılış sayfalarını belirlemenize olanak tanır.
- 5. Adım: "Menü Yerleşimi" bölümünde, menüleri nereye yerleştirmek istediğinizi seçebilirsiniz. WordPress temasına bağlı olarak, bazı tema seçenekleri menülerin nasıl görüntüleneceğini kontrol etmenizi sağlar.
- 6. Adım: Menü ayarları yapılandırıldıktan sonra, "Kaydet Menü" düğmesine tıklayarak menünüzü kaydedin.

WordPress menü, web sitenizdeki sayfaları, kategorileri, özel bağlantıları ve alt menüleri düzenlemenize olanak tanıyan bir özelliktir. Bu menüler, kullanıcıların web sitenizde gezinmelerini kolaylaştırmanızı sağlar.<https://t.co/beJ0Z8a827>

#### [pic.twitter.com/ayV3QCKuUd](https://t.co/ayV3QCKuUd)

— 51comtr Ajansı – Dijital Pazarlama & SEO Eğitimi (@51comtr) [April 25, 2023](https://twitter.com/51comtr/status/1650873059987845120?ref_src=twsrc%5Etfw)

WordPress menü ayarları, web sitenizin navigasyonunu kontrol etmenizi ve kullanıcıların web sitenizde

gezinmelerini kolaylaştırmanıza olanak tanır. Menü ayarları, menülerinizin tasarımını, sıralamasını ve içeriğini kontrol etmenizi sağlar.

# <span id="page-4-0"></span>WordPress Menü Eklentileri

WordPress, menü oluşturma ve düzenleme işlemleri için birçok eklenti sunar. İşte WordPress menü eklentilerinden bazıları:

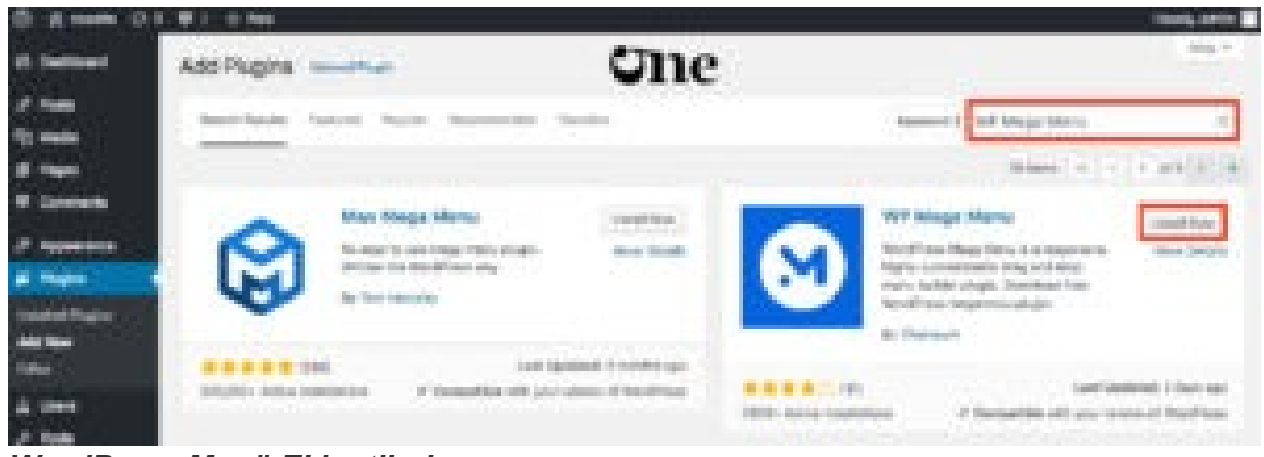

*WordPress Menü Eklentileri*

- 1. Max Mega Menu: Bu eklenti, web sitenizde güçlü bir mega menü oluşturmanıza olanak tanır. Eklenti, menülerinizi özelleştirmenizi ve daha okunaklı hale getirmenizi sağlar.
- 2. WP Mega Menu: Bu eklenti, web sitenizdeki menülerinizi güzel bir şekilde oluşturmanıza ve özelleştirmenize olanak tanır. Eklenti, kolay sürükle ve bırak özelliği ile menülerinizi oluşturmanıza olanak tanır.
- 3. UberMenu: Bu eklenti, web sitenizdeki menülerinizi profesyonel bir şekilde oluşturmanıza ve özelleştirmenize olanak tanır. Eklenti, görsel düzenleyici, sürükle ve bırak özelliği ve birden fazla stilde menü oluşturma seçenekleri sunar.
- 4. Responsive Menu: Bu eklenti, web sitenizde mobil uyumlu bir menü oluşturmanıza olanak tanır. Eklenti, kolay bir kurulum ve kullanım sunar ve menülerinizi özelleştirmenize olanak tanır.
- 5. WP Menu Cart: Bu eklenti, web sitenizdeki menülerinize bir alışveriş sepeti eklemenize olanak tanır. Eklenti, menülerinize ürünleri ve fiyatları ekleyerek müşterilerinizin alışveriş yapmasını kolaylaştırır.
- 6. Smart Navigation Widgets: Bu eklenti, web sitenizdeki menülerinizi özelleştirmenize olanak tanır. Eklenti, menülerinizi çevrimiçi dükkanlar, bloglar, etkinlik takvimleri ve daha birçok şey gibi farklı özelliklerle genişletmenize olanak tanır.

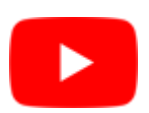

Bu eklentiler, WordPress menülerinizi özelleştirmenize ve kullanıcı deneyimini geliştirmenize yardımcı olur. Her eklenti, farklı özellikler sunar, bu nedenle web sitenizin ihtiyaçlarına en uygun olanı seçebilirsiniz.

51 Dijital Pazarlama Ajansı

Oylamak için tıklayın

[Toplam: 1 Ortalama: 5]

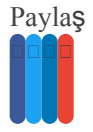